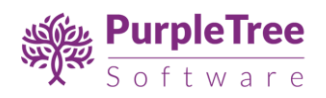

# User Guide

# Downloadable Products Pro for Magento 2.x

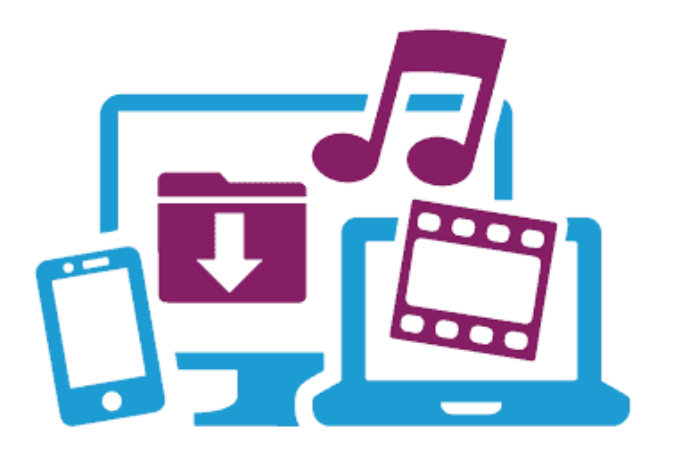

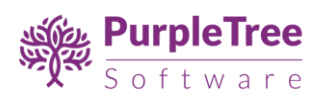

## INSTALLATION

Unpack .zip file inside **app/code/Purpletree/DownloadableProductsPro/** directory.

Folder Structure of extension in Magento 2 to be like

Magento Root/app/code/**Namespce/Modulename/controller,block folders**

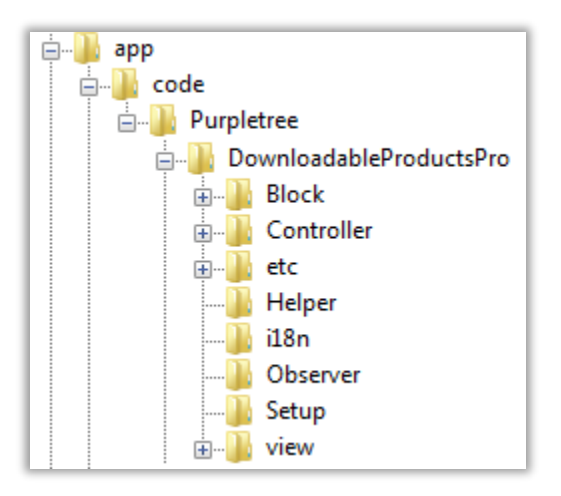

From shell/command prompt, run following commands on Magento root directory:

```
php bin/magento setup:upgrade
php bin/magento setup:di:compile
php bin/magento setup:static-content:deploy
```
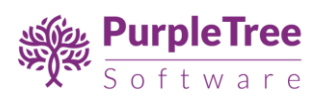

## CONFIGURATION

On successful installation, a new Configuration tab will be added in

Stores > Settings > Configuration > Purpletree

#### **To Configure and Enable the Extension**

- Go to Stores > Settings > Configuration.
- In "General Configuration", Set "Module Enable" to Yes.
- Now Enter License key you get with this extension in License key field. **(required field)**

If you haven't received license key, please contact our support team.

- License Status Default it is set "To be Validated". It will get validated once you enter Valid License key.
- **Modes**  There are 2 modes for the extension.
	- In "Support Expiration" mode, customer will get product updates until the expiry date. After expiry, the product links appear for the latest download available during support period, not after expiry of support. *Example: If the support expired on 24-Apr-2018, and the software were released on 20-Apr-2018 and 25- Apr-2018, then if the customer logs in on 26-Apr-2018, he/she will be able to see the version uploaded on 20-Apr-2018, since support expired for customer account before release of next version.*
	- In "Product Expiration" mode, download links will stop appearing under "My Downloadable Product" After expiration period.
- **Expiry Days** Represents number of days after purchase, after which support or product downloads would expire, depending on mode selected.

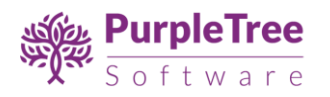

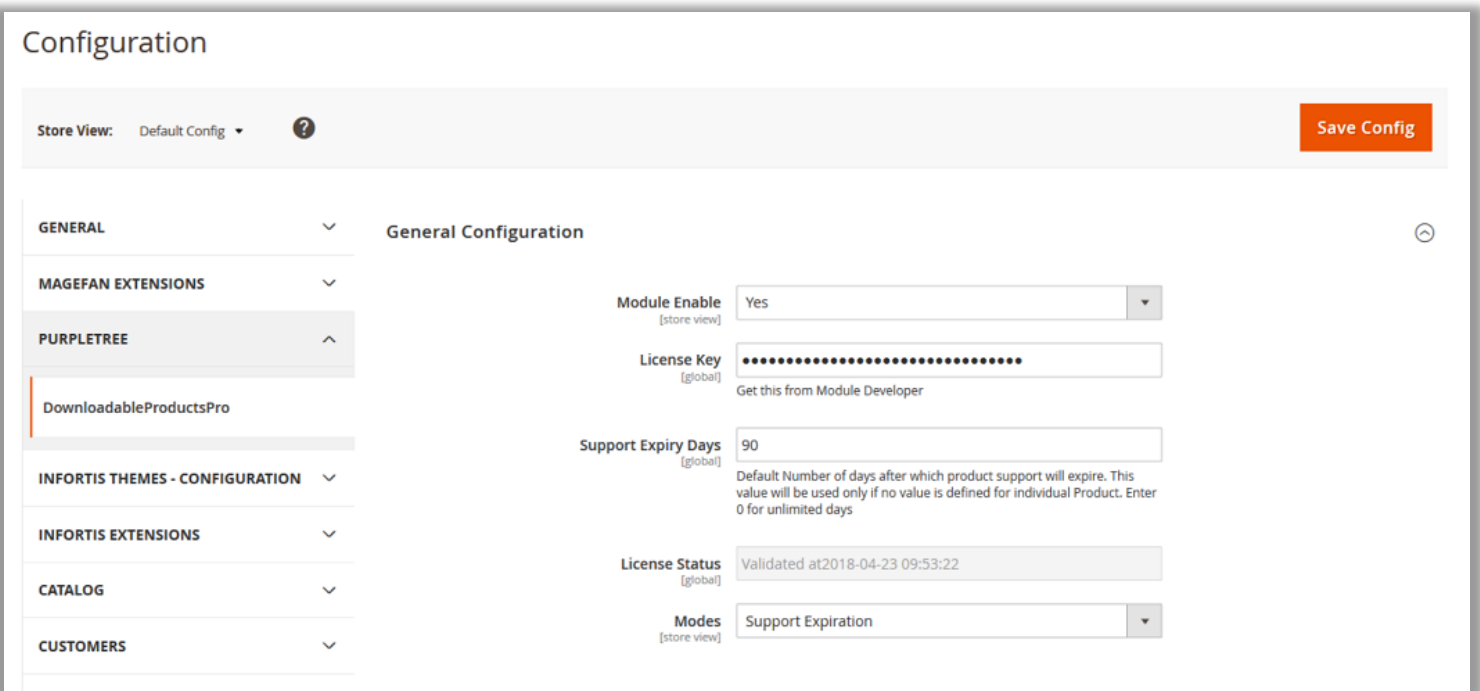

Note - After changing options make sure you refresh your Magento cache.

### ADMIN SETTINGS

**Product Page –** Go to Admin > Product > Catalog > Add/edit Downlodable product. You will see new attribute with "**Expiry Days**". Enter Number of day in input field after which this product links/support will be expired for customer who purchased it. If This value is left blank then default value from configuration will be used.

**Downloadable product update –** When you change product link for any product, Then it will now automatically update the product link for all the orders in which this product has been ordered. This happens until the expiry date.

**Note: Expiry Days will be counted from the date and time at which Invoice of the Order is created and not the date and time of order creation.**

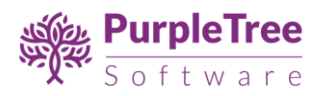

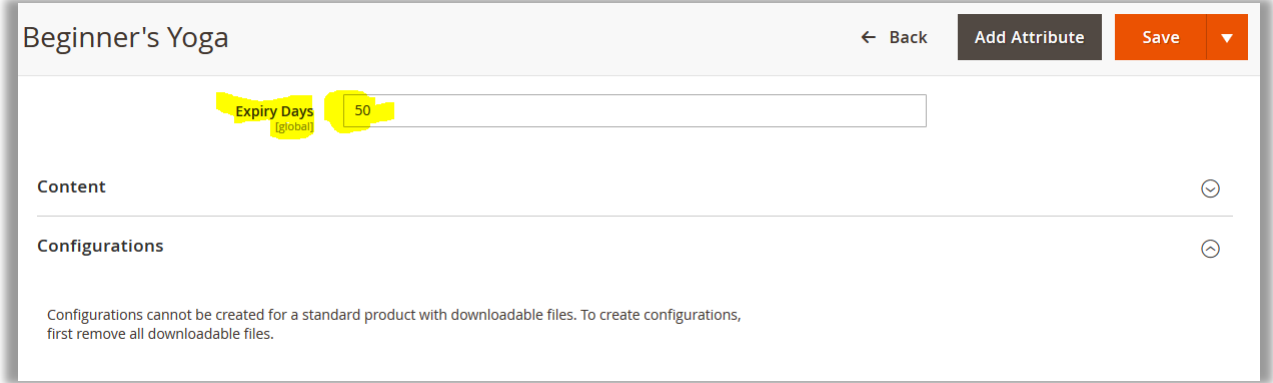

**Change Expiry Date –** When Number of days for the particular product on any order are over. Then the product link will get expired. To extend the expiry days just go to Admin > Sales > Orders > Select Order.

- If invoice of the order has been generated and order is complete then below Order totals new block will be visible. Showing Product name, Sku and expiry Date.
- In front of each product there is expiry date or if expired then it will show Expired.
- To extend the date just select the date and time from date picker and click on Update button.
- On successful update of expiry date, message will appear and new comment will be added in order history that product expiry date has been changed to particular selected date.

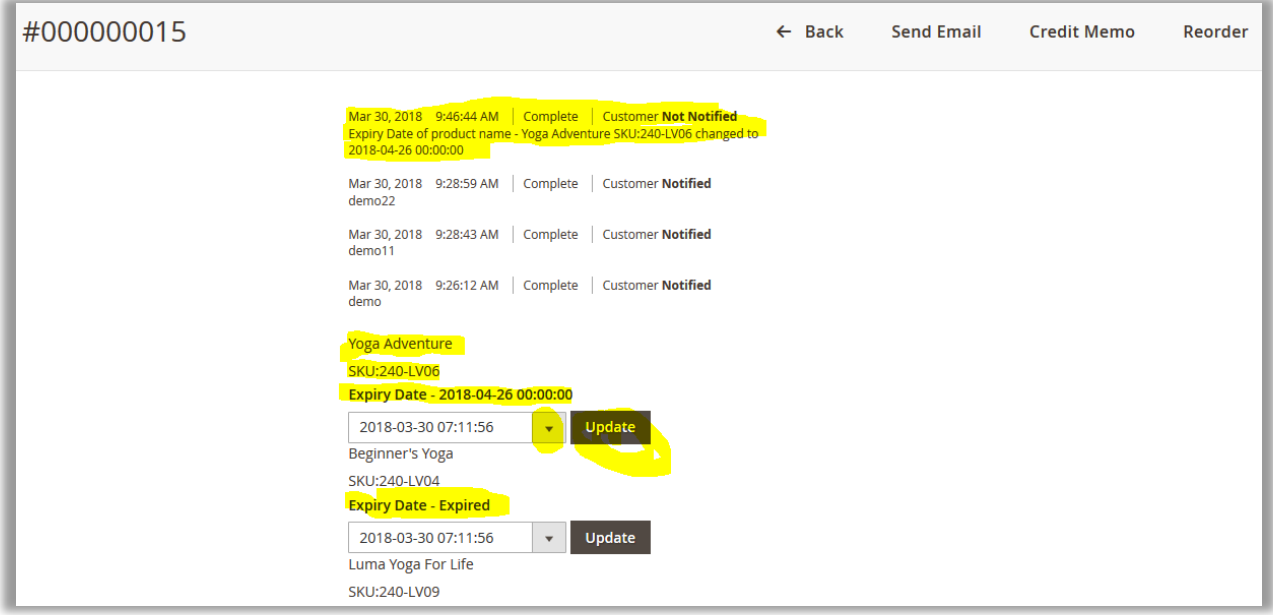

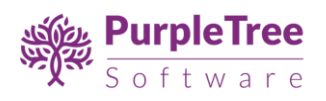

### CUSTOMER VIEW

- Login to customer account
- Go to My Downloadable Products.
- View list of downloadable links available which are not expired yet and which are about to expire.

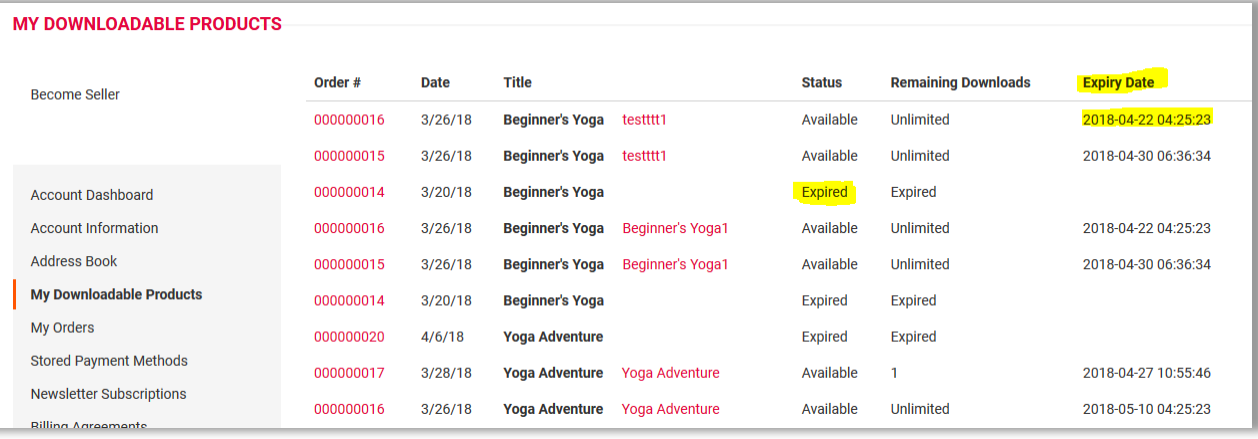

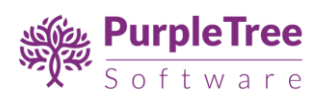

### SUPPORT

Please open a ticket from [https://helpdesk.purpletreesoftware.com](https://helpdesk.purpletreesoftware.com/) in case of any trouble with the extension.